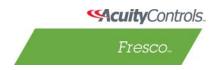

## Fresco Studio Scheduler User Guide

#### Creating schedules:

- 1. When a project is created (or opened/imported) in Fresco Studio, the "Scheduler" icon in the toolbar will be enabled, click on it to switch to the scheduler tab;
- 2. To create schedules, click on the "Create Schedules" pane in the sidebar on the right. The schedule creator screen will show up.
  - a) Click the "Select a schedule to edit" drop-down menu to edit an existing schedule

or

- b) Click the "New Schedule" button to create a new schedule.
- 3. When a schedule is created and selected in the drop-down menu, the two buttons "Delete Schedule" and "Copy Schedule" will show up.

- 4. If a schedule is not assigned to any date, "Unassigned" will be shown after "Runs On:", otherwise, the assigned dates will be shown.
- 5. The events of the currently selected schedule are listed in the "Event List" area. Below the "Event List" area, there are three buttons to perform different functions on the currently selected event:
  - a) "Delete Event" button can be used to delete the currently selected event in the list;
  - b) "Copy Event" button can be used to make a copy of the selected event. The copied event will be added to the event list.
  - c) "New Event" button is used to add a new event to the event list.
- 6. When an event is selected, its details will be shown in the "Event Details" section.
  - **Time Type:** select TimeClock or Sunrise or Sunset time types for the event.
    - NOTE: The geographic location should be set before using "Sunrise" or "Sunset". The geographic location can be set by clicking on the "Hardware" icon in the toolbar -> selecting the master controller in the hardware tree -> click on the "Location Setting" button.
  - **Time:** when using TimeClock type, enter the time that the event will be triggered; when using Sunrise/Sunset, enter offset minutes before or after Sunrise/Sunset.
  - **Object Type:** select what object to be activated by the event.
    - Zone and group can be selected directly; channel and scene can be selected after choosing a room.
  - Action: select action type to be activated by the event.

Acuity Brands | One Lithonia Way Conyers, GA 30012 Phone: 800.535.2465 www.acuitycontrols.com © 2014-2015 Acuity Brands Lighting, Inc. All rights reserved. 6/17/15

**Note:** all created schedules will be displayed in the "Create Schedules" pane in the sidebar on the right.

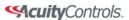

Fresco..

# Fresco Studio Scheduler User Guide

- o Set Level: changes intensity of the selected object
- Set Color: changes color of the selected object
- Set ColorTemp: changes color temperature of the selected object
- Set DeltaUV: change Delta UV of the selected object
- **Set Input Mask/Unmask:** disables and enables inputs such as nPod pushbuttons or timeouts.

**Note:** To schedule an event to change an object's intensity, color, color Temperature, and Delta UV, that object needs to support the corresponding attribute. For example, if Zone 1 doesn't support color changing, then scheduling color changing event for Zone 1 will not work. A pop-up window saying "Color is not supported by the selected object" will show up when clicking on the color field.

• Warn Time: minutes to flash the lights as a warning before the action takes place (currently not implemented on Fresco Station yet).

### Assigning daily schedules:

- 1. Click on the "Assign Daily" pane in the sidebar on the right.
- 2. Pick a schedule from the drop-down menu for each weekday that you want to assign a schedule to.
- 3. To remove an assigned schedule from a weekday, click the backspace icon (delete icon) next to the drop-down menu.
- 4. The weekly assignments will show up in the "Assign Daily" pane in the sidebar. They will also show up in the small calendar at the lower right corner of the sidebar as light blue boxes around the date number.

### Assigning special day schedules:

- 1. Click on the "Assign Special" pane in the sidebar on the right.
- 2. Pick a schedule from the drop-down menu for each holiday or special day that you want to assign a schedule to.
- 3. To add a new special day, click the "Add a New Day" button. A window will pop up. In the pop-up window, type in the name of the day (or select a predefined day by clicking the "+" icon). Enter date in the format of month/year (for annual schedule) or month/day/year (for one time schedule). The Recurrence will be automatically selected depending on the date type. Click "OK" button to add the new day.
- 4. The special assignments will show up in the "Assign Special" pane in the sidebar. They will also show up in the small calendar at the lower right corner of the sidebar as green (for annual schedules) and red (for one-time schedules). Note the small calendar in the sidebar only displays schedules for the current month.

#### Assigning schedules on the calendar:

1. Click on the calendar pane in the sidebar on the right.

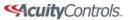

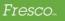

## Fresco Studio Scheduler User Guide

- 2. A bigger calendar will show up. Select the date that you want to assign a schedule to. Then click the "Change" button.
- 3. In the pop-up window, fill in the Name of Day, pick a schedule for that day, and select recurrence type. Then click the "Add" button to add the schedule to that day. This assignment will also show up in the "Assign Special" screen.
- 4. To remove an assignment from the calendar, select that date and click on the "Change" button, then click on the "Remove" button in the pop-up window. Note the weekly assignments cannot be removed here. They should be removed in the Assign Daily screen.
- 5. For any given day, it can have three different types of schedules weekly schedule, annual schedule and one-time schedule. One-time schedule has the highest priority and weekday schedule has the lowest priority.